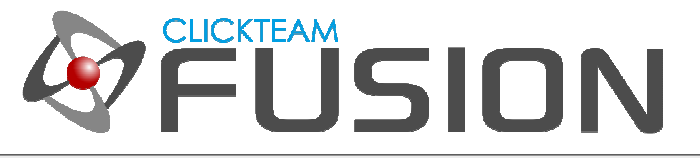

# A QUICK INTRO TO **PHYSICS IN CLICKTEAM FUSION 2.5**

## はじめに

本文書は、 Clickteam Fusion 2.5 で新たに追加された、物理オブジェクトの使用法 (条件、アクション、イベ ント) についてご紹介する入門ガイドです。 本ガイドで物理オブジェクトのすべてを説明することはできません。 より詳しいガイドを読んだり、ご自身でいろいろ試してみるための足掛かりとしてお使いください。 本ガイドは、 Clickteam Fusion 2.5 ステップバイステップ チュートリアル (ブロック崩しのチュートリアル) をお読みいた だき、ゲーム作成の基本について理解されている⽅を対象としています。 まだお読みでない場合は、先にそちら をお読みください。

Clickteam Fusion 2.5 のガイドへようこそ︕ 本ガイドに記載されている情報の一部は、 Multimedia Fusion 2 でも利用できます。 PDF 形式のチュートリアルやガイドはご自由に印刷してお読みください。 お好きな時間に ご自身のペースで読み、学習していただけます。

Clickteam Fusion 2.5 では、ある結果を得るための⽅法は 1 つに限定されません。 本ガイドでは、それらの うち、最も一般的かつ簡単で効果的と思われる方法をご紹介しますが、方法はそれだけだけではない、というこ とを頭の⽚隅に留めておいてください。

本ガイドは、ゲームであれ、アプリケーションであれ、 Clickteam Fusion 2.5 を使って開発を⾏おうとお考え の方に、知りたいことを丁寧に説明することを目指して作成いたしました。

本ガイドについてのご意⾒、ご感想をお待ちしております。 学習者のレベルに合わせたガイドを個別に作成す るのではなく、初心者から中級、上級者まですべてのレベルの⽅が同じガイドで同じ目標を達成できればと考え ております。

インディゲームクリエイター Clickteam Fusion 2.5 のご購入に関する情報は、Clickteam 日本公式サイトでご 紹介しています : http://www.Clickteam.jp

Clickteam Fusion 2.5 のチュートリアルや、サンプル、ガイドは下記のウェブサイトでご紹介しています。

ウェブサイト: http://www.Clickteam.jp / コミュニティ (英語): http://community.clickteam.com

Clickteam Fusion ロゴおよび本ガイドのすべての内容の著作権は、特に記載がない限り Clickteam LLC に帰 属します。 Copyright (C) 2014 Clickteam LLC.

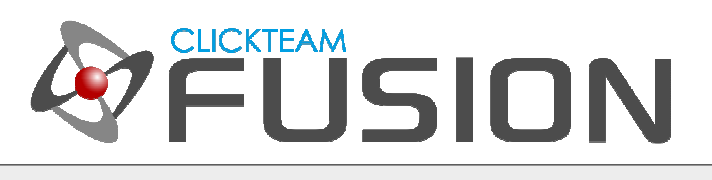

## 目次

- 1. 物理オブジェクトの紹介
- 2. 物理制御エンジン
- 3. 内蔵物理動作の使用
- 4. イベントエディタで基本的な物理設定を適用

Clickteam Fusion 2.5 のチュートリアルや、サンプル、ガイドは下記のウェブサイトでご紹介しています。

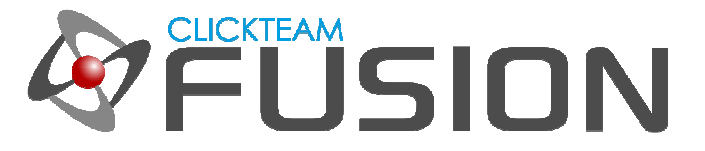

## **1.** 物理オブジェクトの紹介

Clickteam Fusion 2.5 の最⼤の特徴は、物理オブジェクトの追加です。 物理エンジン (Box2D) は、メインの Clickteam Fusion 2.5 ランタイムにほとんど内蔵されています。 これは、上級ユーザーやプロの⽅々には⼤変 嬉しいニュースでしょう。 ゲームのコンセプトに物理概念を持ち込むことができ、さらにそれをあらゆるプラッ トフォームへエクスポートできるようになったわけです。

また物理動作を利⽤することによって、これまでとは全く異なるタイプのゲーム作成が可能になりました。 その 可能性は無限と言えるほどです。

Angry Birds のようなゲームを作りたい方も、真にユニークなゲーム作りを目指す方も、 Clickteam Fusion 2.5 の物理エンジンを使えば夢ではありません!

Clickteam Fusion 2.5 のチュートリアルや、サンプル、ガイドは下記のウェブサイトでご紹介しています。

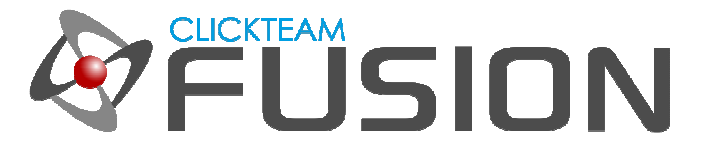

#### **2.** 物理制御エンジン

物理 - 物理制御エンジンオブジェクトは、物理ベースアプリケーションを動作させるために必須のオブジェクト です。 このオブジェクトには、オブジェクトを物理法則に則って動作させるために必要なコードが含まれていま す。 オブジェクトに物理動作を設定する場合には、必ずこのオブジェクトを使用する必要があります。 また、 このオブジェクトには、物理ワールドのオブジェクトを制御するためのアクションも数多く用意されています。

フレームに物理 - 物理制御エンジンオブジェクトを追加しないと、物理動作は利用できません。

物理 - 物理制御エンジンを追加して初めて、フレーム内のワールドを制御することが可能になります。 例えば、 重⼒の強さや角度を設定、変更、適⽤したり、摩擦や密度、弾⼒性、重⼒適⽤率などのプロパティを個々のオブ ジェクトに適⽤することができます。

さらに、物理 - 物理制御エンジンと従来の動作 (非物理動作) は共存可能です。 例えば、プラットフォーム上を 左右に移動するだけの敵を物理ワールドに組み入れて、他のオブジェクトと相互作⽤させることができます。

また、オブジェクト同士を結合する 「ジョイント」 も作成可能で、距離ジョイント、回転ジョイント、直動ジ ョイントが利⽤できます。

さらに、ほとんどのエクステンションで数多くのリアルタイム数式 (現在の重力の強さ、減衰、オブジェクトの 速度など)を利用可能です。

詳しくは今後リリース予定のガイドでご紹介いたします。 それでは、本ガイドの本編に入って、いくつかの基本 的なオブジェクトを⾒ていきましょう。

Clickteam Fusion 2.5 のチュートリアルや、サンプル、ガイドは下記のウェブサイトでご紹介しています。

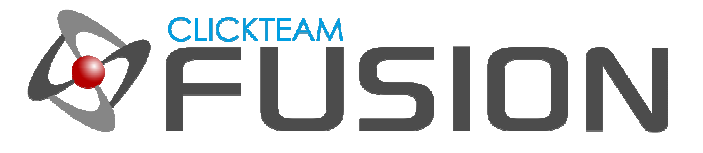

#### **3.** 内蔵物理動作の使⽤

前項でご説明した通り、まずは、アプリケーションを新規作成し、フレームに物理 - 物理制御エンジンオブジェ クトを挿入します。 動作領域の内でも外でも構いません。 挿入 -> 新規オブジェクト を選択して、新規オブジ エクトの作成ダイアログを表示し、物理 - 物理制御エンジン をダブルクリックします。 カーソルが十字に変わ ったら、どこか動作領域の外側をクリックします。

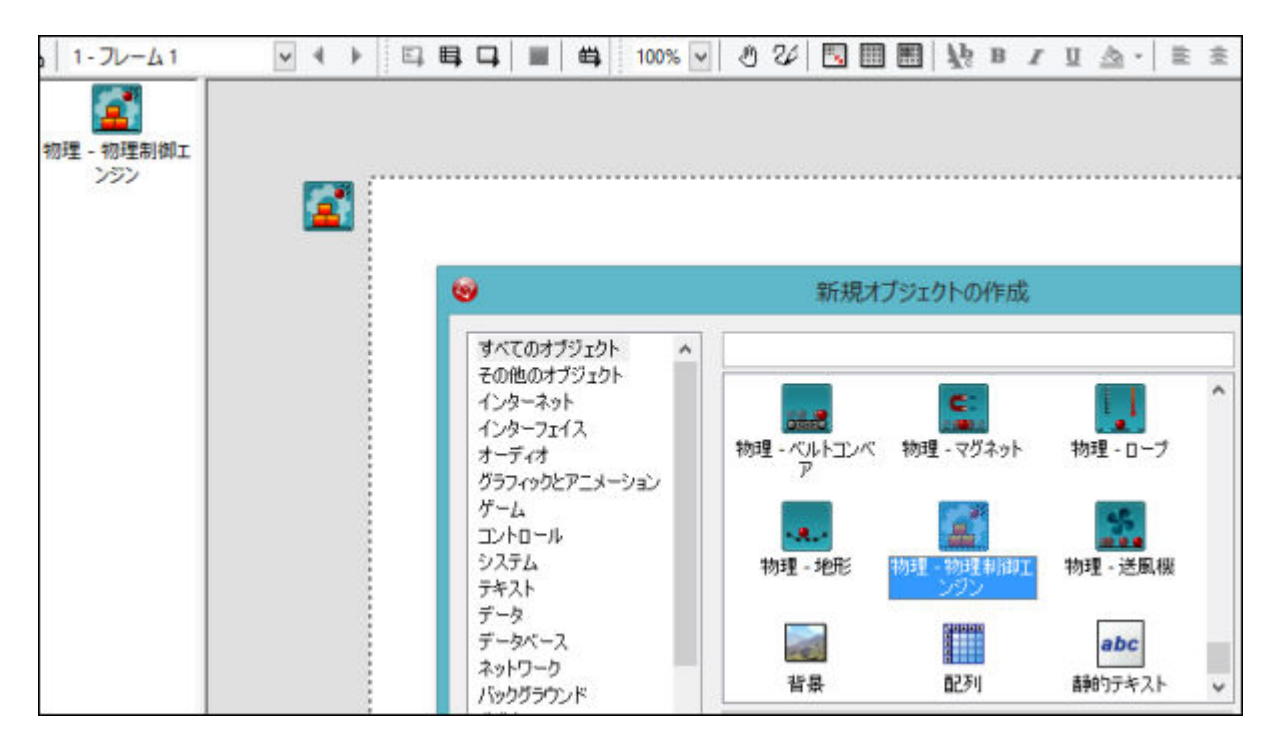

続いて、アクティブオブジェクトを挿入します。 新規にアクティブオブジェクトを挿入し、ピクチャエディタで 32x32 ピクセルの "箱" を作成します。

Clickteam Fusion 2.5 のチュートリアルや、サンプル、ガイドは下記のウェブサイトでご紹介しています。

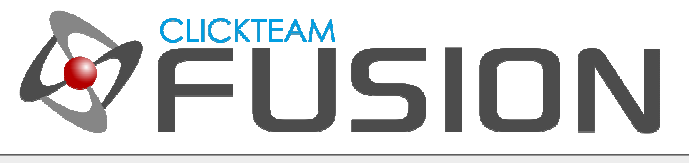

### **3.** 内蔵物理動作の使⽤

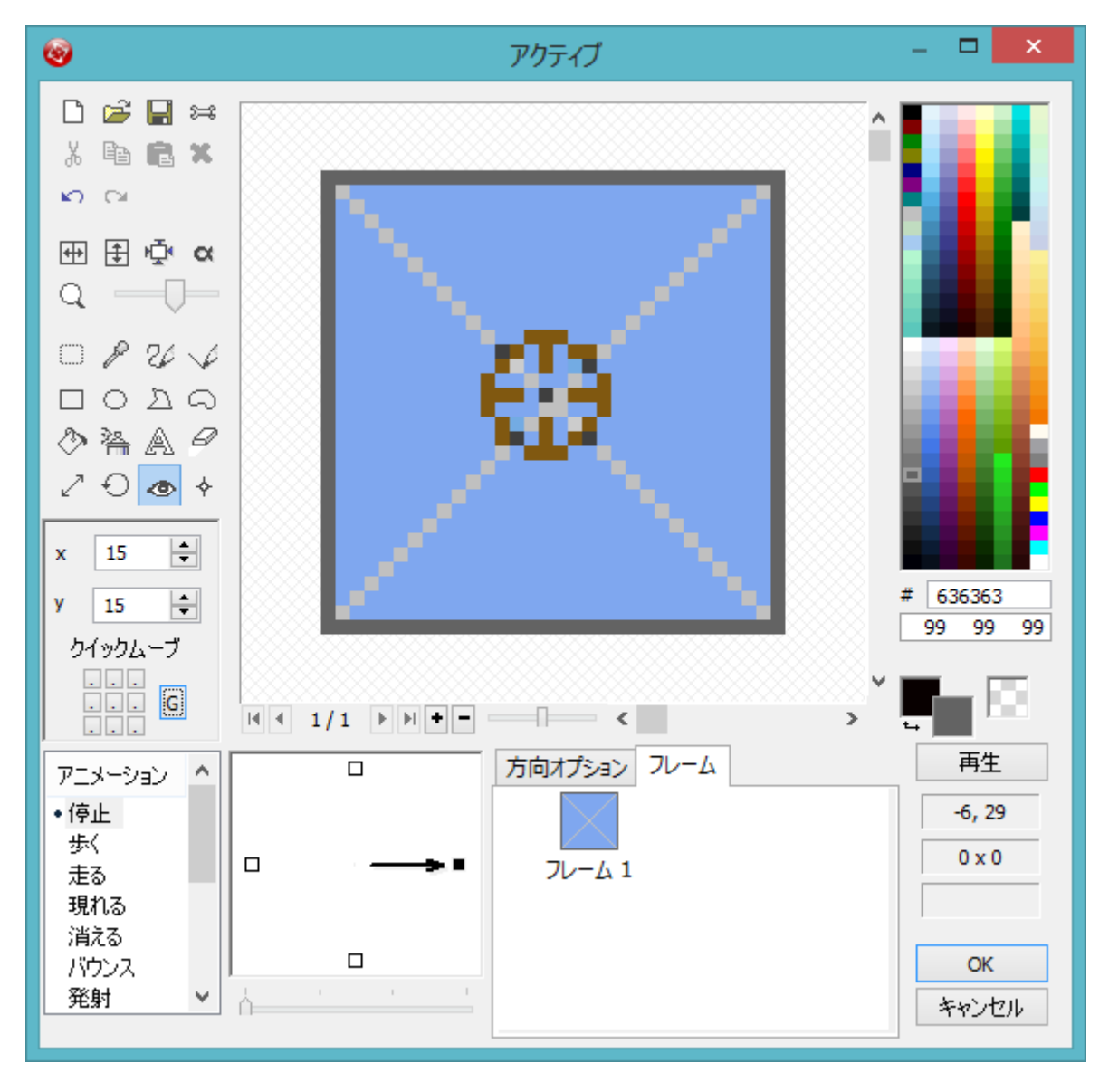

上図のように 32x32 ピクセルの "箱" (外枠 1 ピクセル、内部は青で塗りつぶし、対角線 2 本) を作成したら、 ホットスポットを表示アイコン (目のアイコン) をクリックし、続いて G アイコン をクリックします。 これに より、ホットスポットが質量中心に自動的に配置されます。 画面上に表示されるホットスポットを画像の中心に 配置する必要はありません。 Clickteam Fusion 2.5 では、ピクチャエディタで G アイコンをクリックするだけ で自動的にホットスポットを質量中心に配置できます。

Clickteam Fusion 2.5 のチュートリアルや、サンプル、ガイドは下記のウェブサイトでご紹介しています。

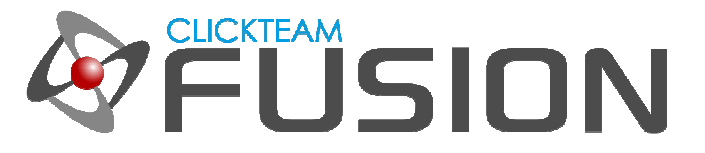

#### **3.** 内蔵物理動作の使⽤

続いて、"箱" が落ちる "地面" を作成します。 それには別のオブジェクトを挿入します。 今回は、クイック背 景オブジェクトです。 下図のように平べったい形に変更して、境界線の幅を 1 に設定し、動作領域の下部に配 置します (色もグリーンに変えています)。

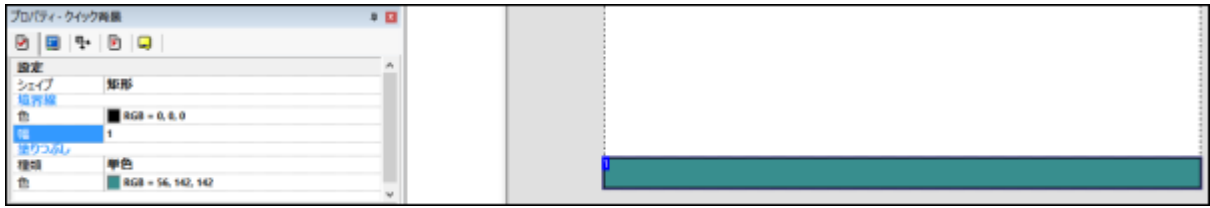

完成したら、この "地面" を右クリックして 作成 -> アクティブオブジェクト を選択します。

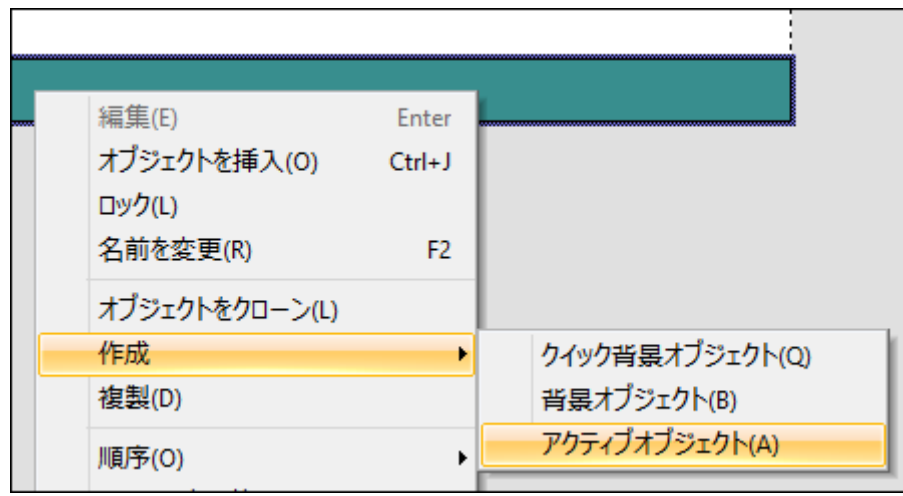

カーソルが十字に変わったらフレーム内をクリックします (透過色を選択ダイアログでは OK をクリック)。 さ きほど作成したクイック背景オブジェクトの "地面" から、アクティブオブジェクトの "地面" が作成されました。 クイック背景オブジェクトの "地面" を削除して、それがあった位置にアクティブオブジェクトの "地面" を配置 してください。 このアクティブオブジェクトの "地面" についても、さきほどの "箱" と同じようにピクチャエ ディタを開いて、ホットスポットを質量中心に設定します。 設定後、"地面" の位置がずれたら正しい位置に配 置し直してください。 ここまで完成したら続いて、"箱" と "地面" のプロパティを設定します。

Clickteam Fusion 2.5 のチュートリアルや、サンプル、ガイドは下記のウェブサイトでご紹介しています。

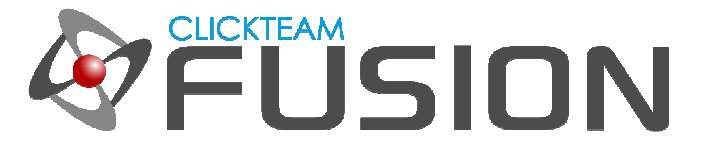

#### **3.** 内蔵物理動作の使⽤

ここでは "箱" と "地面" のプロパティを設定し、物理制御エンジンがそれらをどのように扱うか、どれが "箱" でどれが "地面" でそれらが物理ワールドでどのように動くのかを決めていきます。

最初に "地面" から設定します。 "地面" のアクティブオブジェクトをクリックし、プロパティを確認します。 動 作タブをクリックし、種類で、物理動作の 物理 - 背景 を選択します。

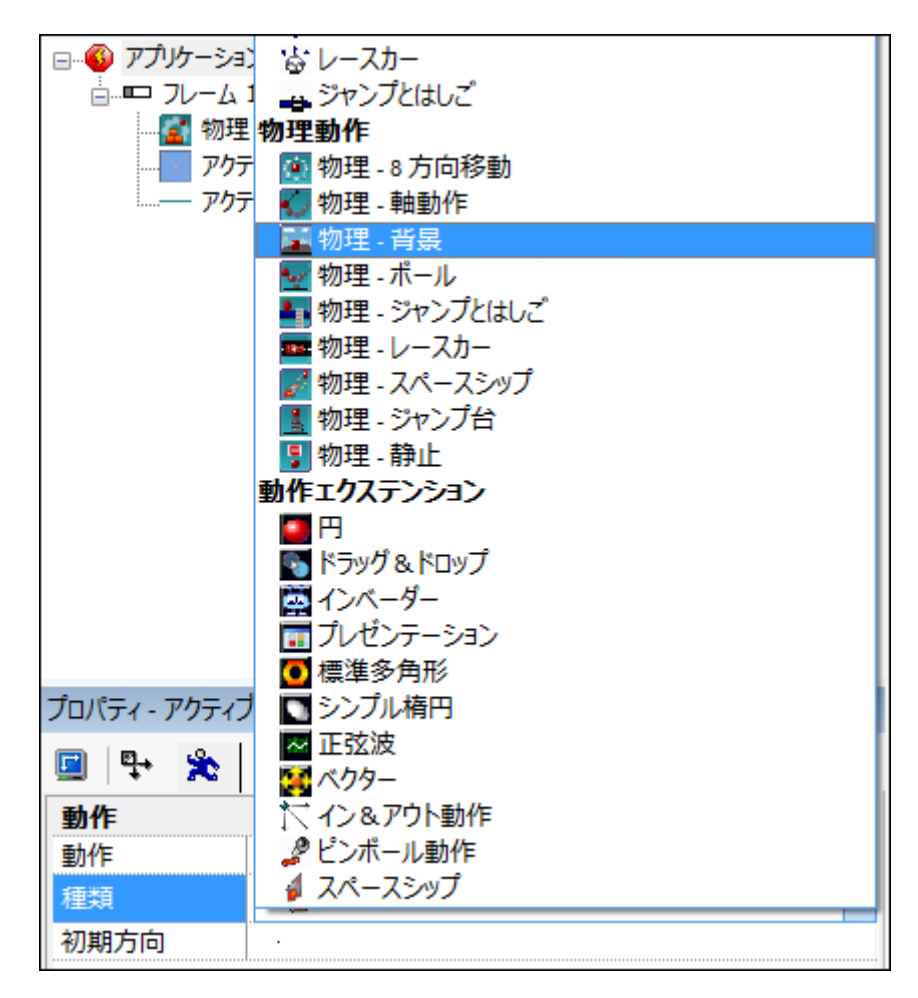

選択後、設定可能なプロパティがいくつか増えます。 ほとんどのプロパティは変更する必要はありませんが、障 害物を なし から 障害物 へ、当たり判定の種類を 判定を矩形に に変更してください。 続いて "箱" です。 " 箱" をクリックしたら、プロパティの動作タブで物理動作の 物理 - 静止 を選択します。

Clickteam Fusion 2.5 のチュートリアルや、サンプル、ガイドは下記のウェブサイトでご紹介しています。

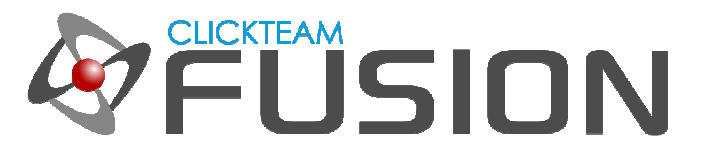

#### **3.** 内蔵物理動作の使⽤

こちらもほとんどのプロパティは変更する必要はありません (後で自由に変更できます) が、当たり判定の種類を 判定を矩形に に変更し、回転処理をより高精度に のオプションを有効にしてください。

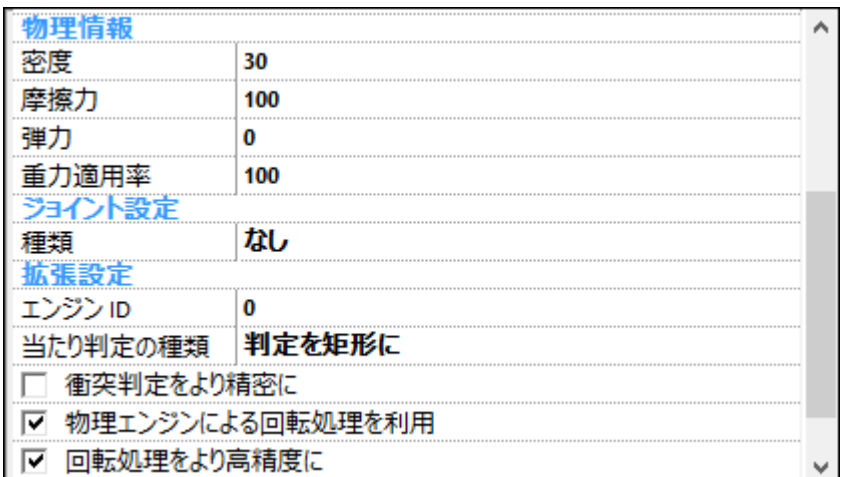

さて、以上で物理ワールドの設定はほとんど完了ですが、ここまで一つのイベントも作成していませんし、数式 も使っていません。 ましてやコードを書いたりもしていません。 これが Clickteam Fusion 2.5 の素晴らしい ところです。

では、キーボードの F8 を押して、アプリケーションを実⾏してみましょう。 "箱" はあたかも自然界の物理法 則に従うように、重⼒に引かれて落下します。 ただし、 "箱" は "地面" をすり抜けてしまいます。

さぁ、次ページからはさらに面白いことが始まりますよ。

Clickteam Fusion 2.5 のチュートリアルや、サンプル、ガイドは下記のウェブサイトでご紹介しています。

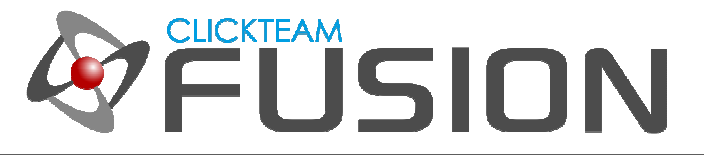

## 4. イベントエディタで基本的な物理設定を適用

このガイドで作成しようとしているのは、ゲームではありません。 Clickteam Fusion 2.5 で利用可能な物理オ ブジェクトの使い方を学ぶだめのサンプルのようなものです。 "箱" をクリックして、プロパティのランタイム オプションタブを選択し、 開始時に作成 オプションを無効にします。 これにより、アプリケーションの開始時 に "箱" は自動的に作成されません。 今回は、イベントエディタを使って、ユーザーが "箱" を自分で作成でき るようにし、"箱" が空から降ってくるような感じにします。 それではイベントエディタに移りましょう。

新規に条件を作成します。 新しい条件 をクリックし、新規条件ダイアログで マウスポインタとキーボード オ ブジェクトを右クリックして、マウス -> クリックする を選択します。 クリックする ダイアログで、左ボタン とシングルクリックを選択して OK をクリックします。

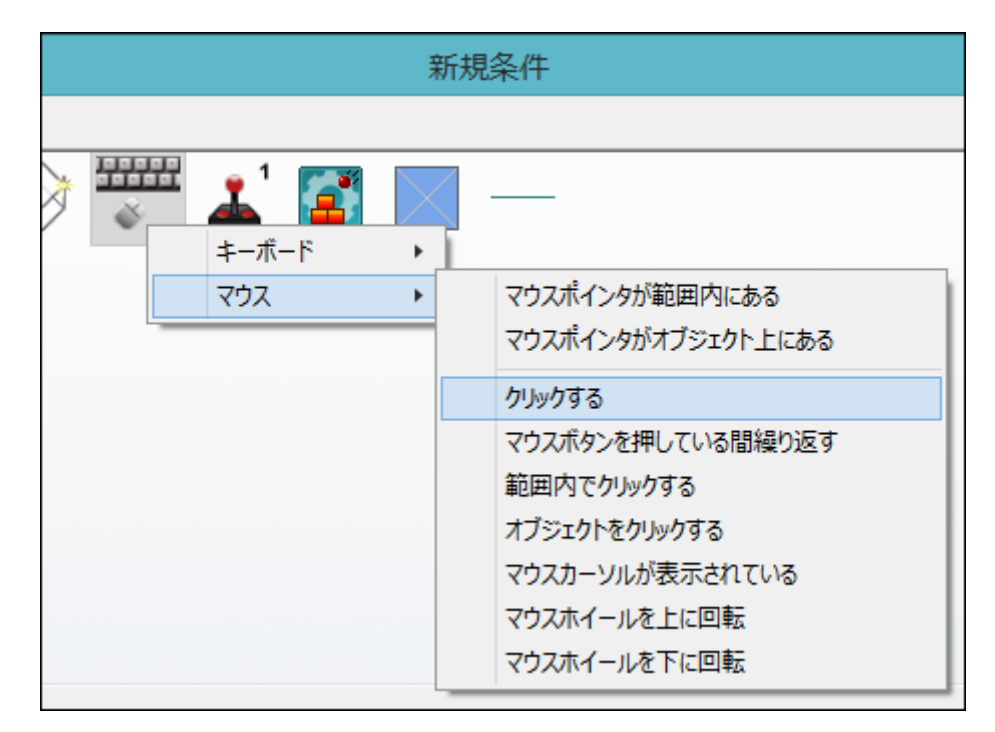

この条件が作成されたら、下図のように、新規オブジェクトを作成アイコンの下のセルを右クリックして オブジ エクトを作成を選択します。

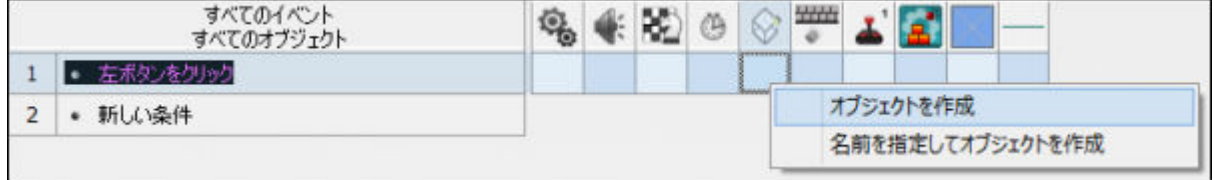

Clickteam Fusion 2.5 のチュートリアルや、サンプル、ガイドは下記のウェブサイトでご紹介しています。

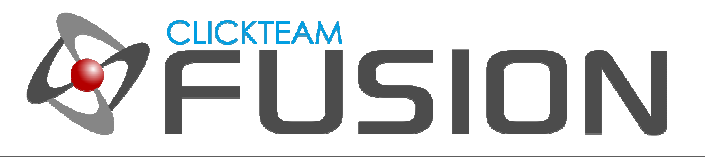

# 4. イベントエディタで基本的な物理設定を適用

"箱" のアクティブオブジェクトをクリックして OK をクリックします。

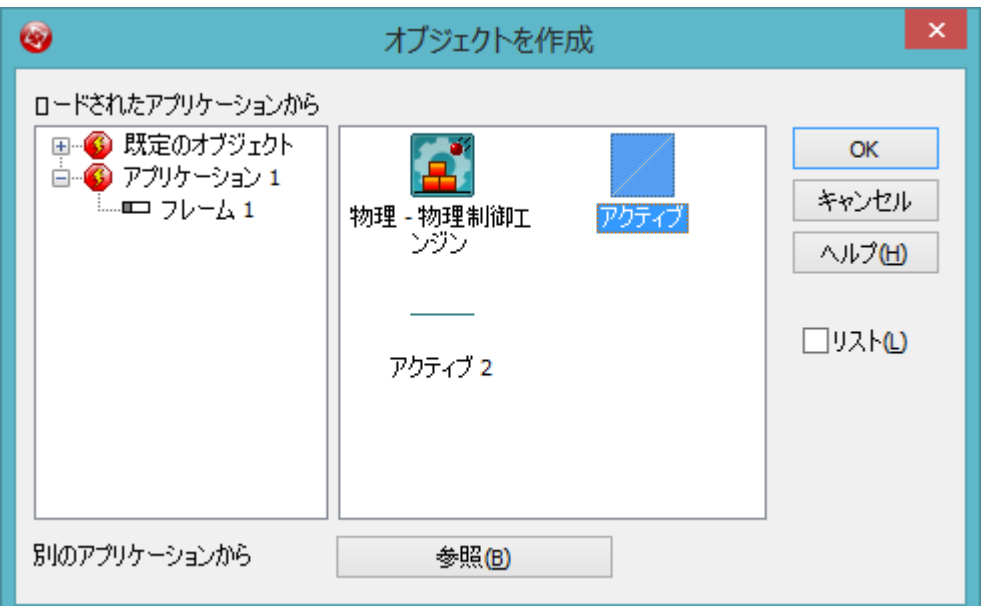

続いて、オブジェクトを作成する位置を選択するダイアログが表示されます。 ここでは、どこに設定してもかま いません。 この後作成するアクションでここで設定した位置は、マウスの位置に代わります。 つまり、クリッ クした場所にオブジェクトが作成されるようになります。 OK ボタンをクリックしたら、同じ条件行の "箱" の セルを右クリックし、位置 -> X 座標を変更 を選択します。

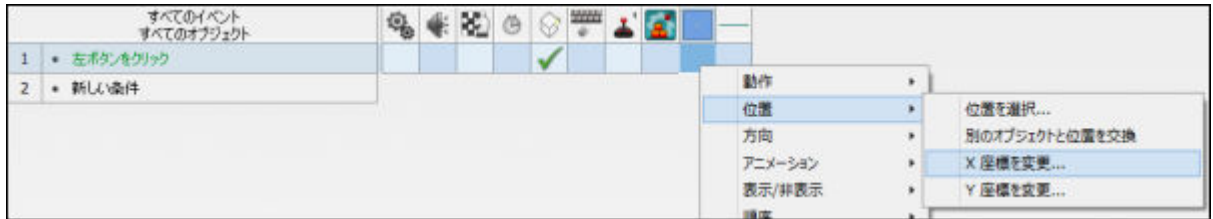

数式エディタが表示されたら XMouse と入力して (もしくはマウスポインタとキーボード アイコンを右クリッ クして マウスの現在の X 座標 を選択して) OK をクリックします。 同様に同じセルを右クリックして、位置 -> Y 座標を変更を選択し、数式エディタで YMouse と入力して OK をクリックします。 ここまでできたら、 ファイルを保存してアプリケーションを実⾏ (F8) してみましょう。 画面上のどこをクリックしても、そこに " 箱" が作成されるはずです。

Clickteam Fusion 2.5 のチュートリアルや、サンプル、ガイドは下記のウェブサイトでご紹介しています。

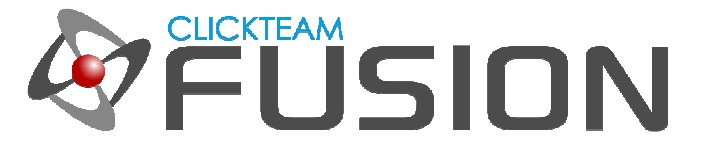

## 4. イベントエディタで基本的な物理設定を適用

さて、ここまでの作業で、マウスの左クリックでいくらでも "箱" を作成できるようになりました。 ただ、作成 した "箱" は依然として "地面" をすり抜けてしまいます。 "箱" を "地面" に落下させるためには、オブジェク ト同士の衝突について設定する必要があります。 そのための条件を新規に作成しましょう。 "箱" オブジェクト を右クリックして、衝突 -> 背景 を選択します。

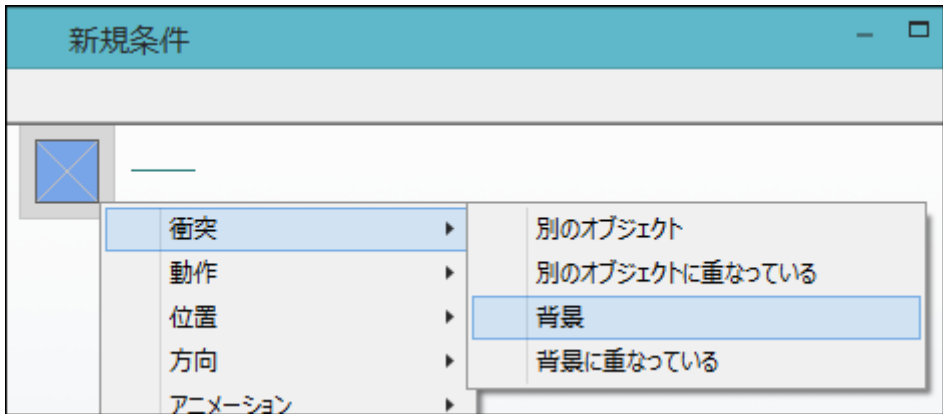

この条件を作成したら、下図のように、"箱" オブジェクトの下のセルを右クリックして、動作 -> 停止 を選択 します。

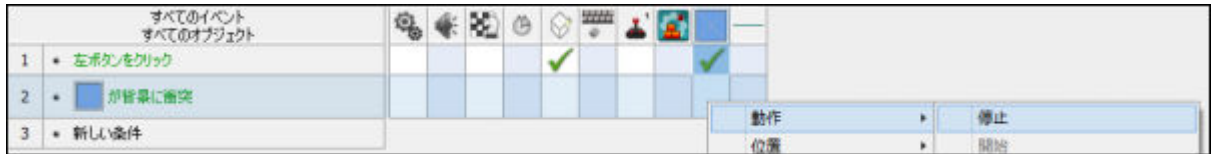

ここで一つ注意です。 この条件は、オブジェクトを (速度的に) "停止する" という意味ではありません。 ここ で意図しているのは、"箱" が地面に衝突した場合、衝突地点で "箱" を止めるという意味であって、減速すると いう意味ではありません。 重力は常にかかっており、"箱" が "地面" と衝突する角度によっては、"箱" はその 後も移動する可能性があります。 ただし、今回の地面は平坦なものですので、現時点ではこれは問題になりませ ん。

F8 を押してアプリケーションを実行し、適用にマウスをクリックして、いくつか "箱" を作成してみましょう。 どの "箱" も "地面" と衝突すると停止します。 でも、"箱" 同士は衝突せず、お互いに重なっています。

ここでまた条件が必要になります。 "箱" が他の "箱" と衝突したら、動作を停止する、という条件です。 これ によって "箱" 同士が重なることはなくなります。

Clickteam Fusion 2.5 のチュートリアルや、サンプル、ガイドは下記のウェブサイトでご紹介しています。

ウェブサイト: http://www.Clickteam.jp / コミュニティ (英語): http://community.clickteam.com

Clickteam Fusion ロゴおよび本ガイドのすべての内容の著作権は、特に記載がない限り Clickteam LLC に帰 属します。 Copyright (C) 2014 Clickteam LLC.

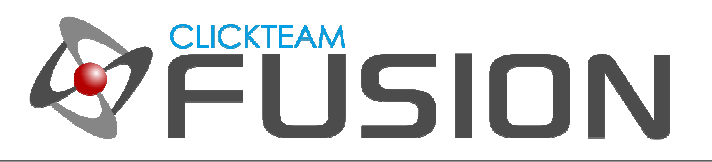

# 4. イベントエディタで基本的な物理設定を適用

ではこの条件を新規に作成しましょう。 "箱" が別の "箱" と衝突すると、動作を停止する。

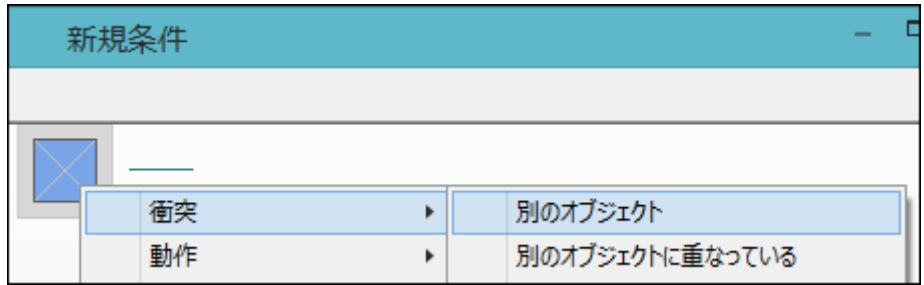

作成したら、 F8 を押してアプリケーションを実⾏してみましょう。 適当にクリックして "箱" を数多く作成し ます。 "箱" が落下する位置によって、現実世界で起こるような動きが⾒れるはずです。 これを作成するのに使 ⽤したのは、たった 3 つのイベントと 5 つのアクションだけです。

以上で、本ガイドは終了です。 おつかれさまでした。 この後は他のオブジェクト (例えばボールなど) も追加し てみてください。

その場合、オブジェクトのプロパティで当たり判定の種類を 判定を円形に に設定するとよいでしょう。 また 他の物理オブジェクトも追加してみてください。

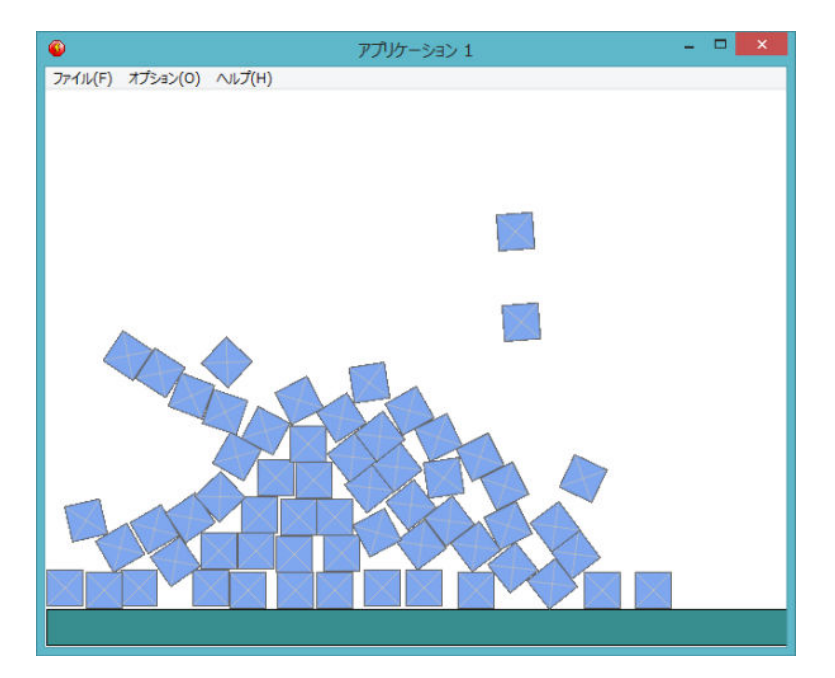

Clickteam Fusion 2.5 のチュートリアルや、サンプル、ガイドは下記のウェブサイトでご紹介しています。